## 如何關閉郵件瀏覽功能

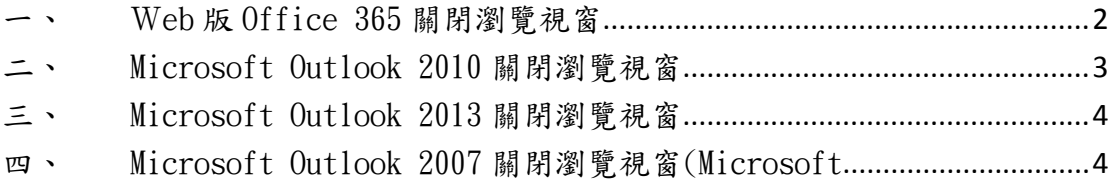

一、 Web 版 Office 365 關閉瀏覽視窗

 請先登入 Web 版 Office 365 並在「右上角」找尋「設定」(齒輪形 狀)並點擊,此時「設定」頁面會出現在下方(參考圖一),並在「搜尋 框」內輸入「顯示設定」,此時「顯示設定」將出現在下方清單並點擊(參 考圖二),左方會出現「顯示設定」視窗,請在「讀取窗格」設定選擇「隱 藏讀取窗格」,並點選上方的「確定」,即可完成隱藏讀取視窗(參考圖 三)。

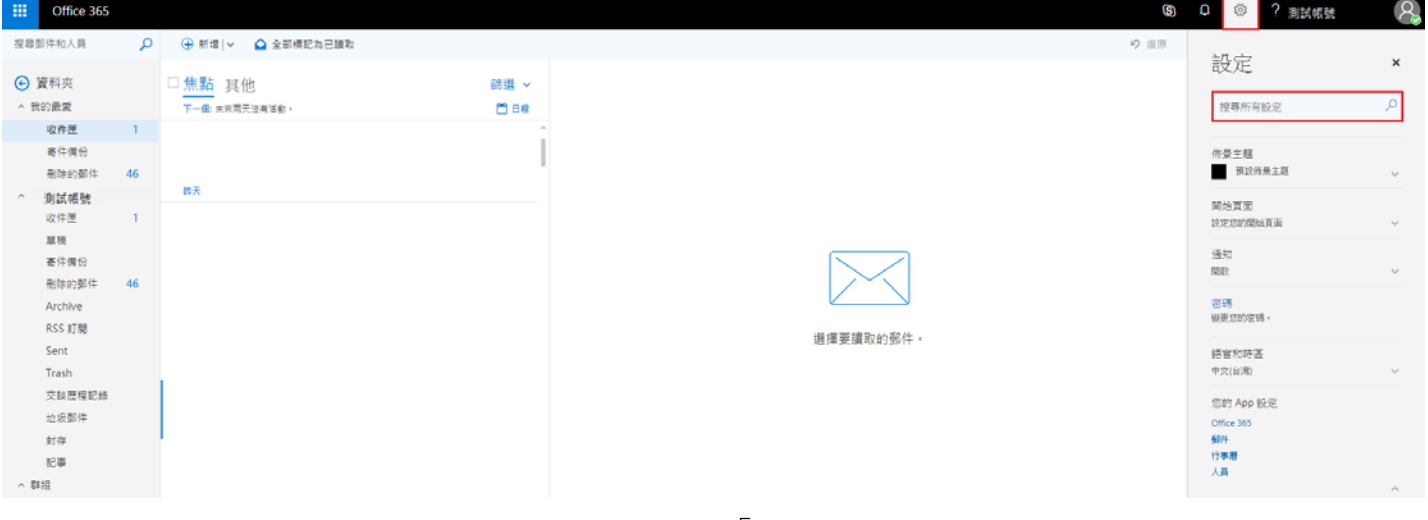

## 圖一:開啟「設定」功能

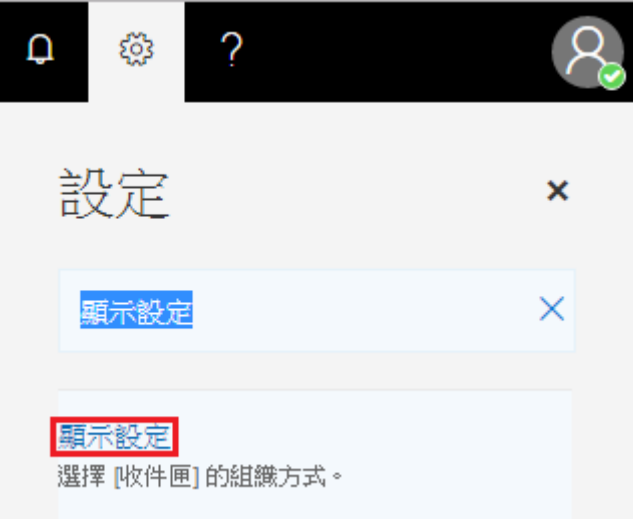

## 圖二:搜尋顯示設定

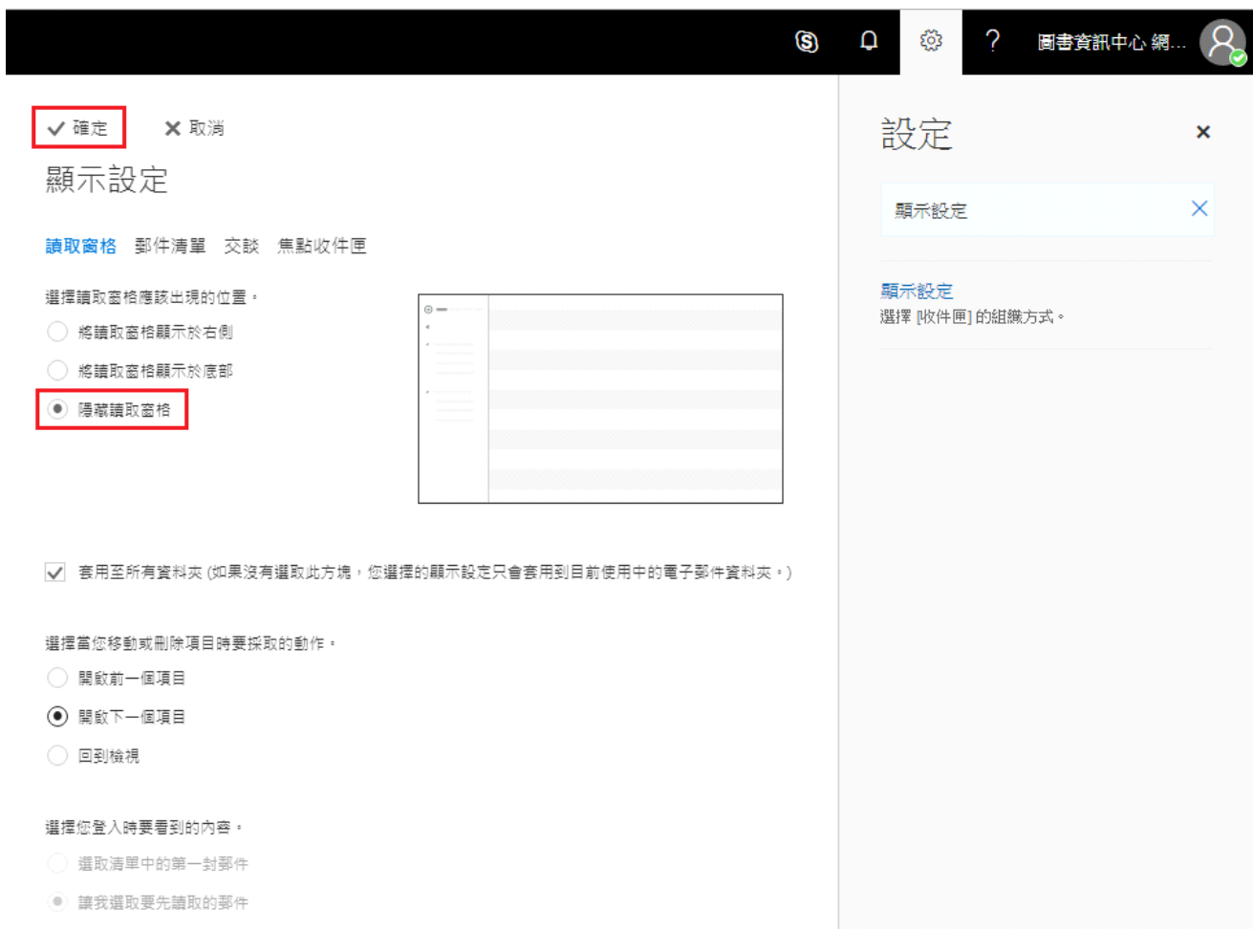

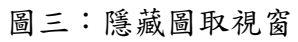

返回首頁

## 二、 Microsoft Outlook 2010 關閉瀏覽視窗

點選「檢視」後會出現「讀取視窗」,進行下拉選擇再點選「關閉」, 即可關閉瀏覽視窗。

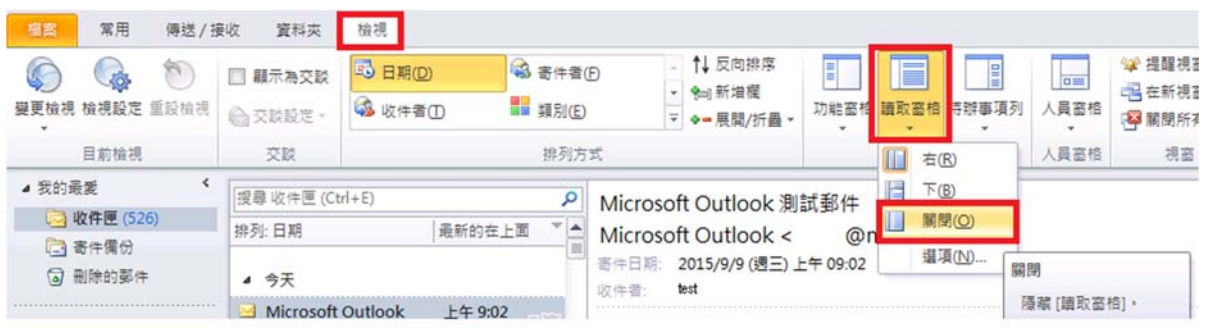

返回首頁

三、 Microsoft Outlook 2013 關閉瀏覽視窗

點選「檢視」後會出現「讀取視窗」,進行下拉選擇再點選「關閉」, 即可關閉瀏覽視窗。

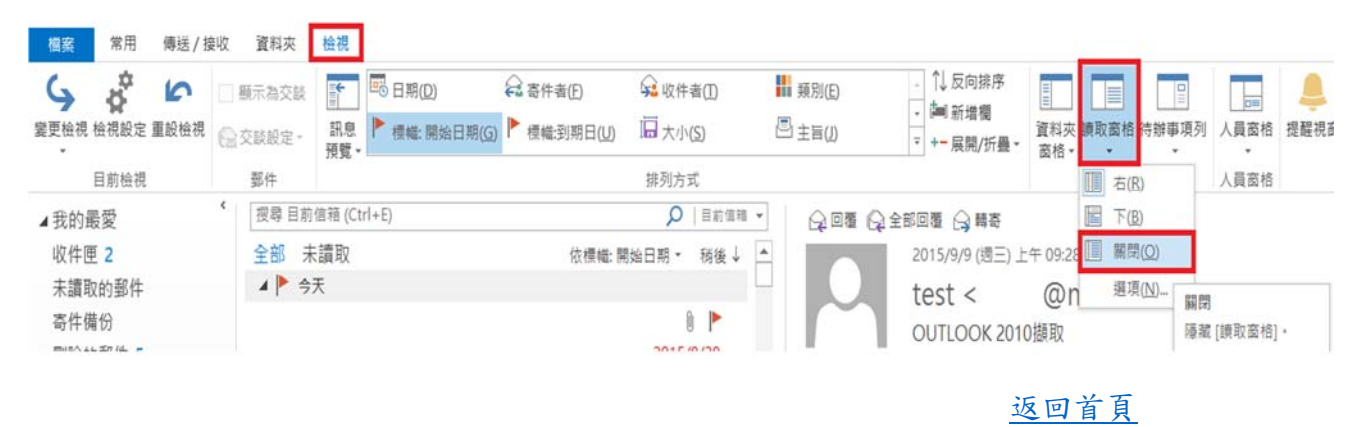

四、 Microsoft Outlook 2007 關閉瀏覽視窗(Microsoft

Outlook 2003 可參考本範例)

選取「檢視」功能表,選取「讀取窗格」,選取「關」,即可關閉瀏覽 視窗。

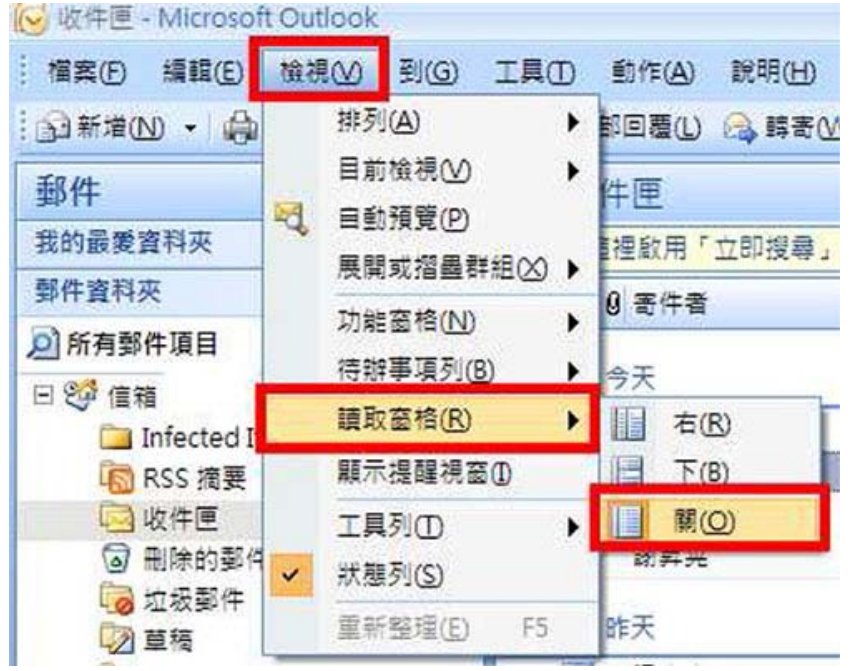

返回首頁